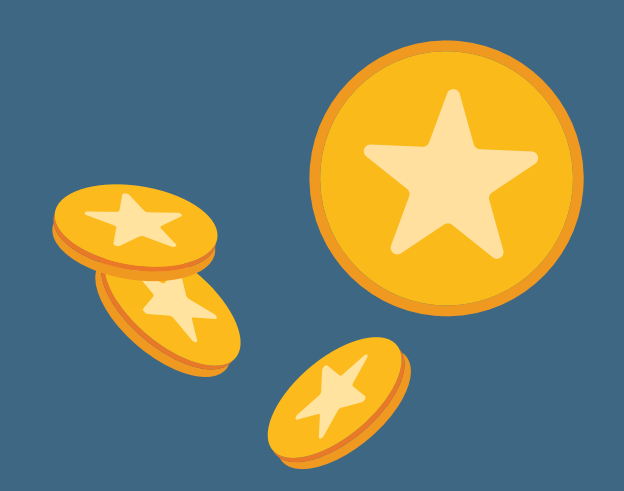

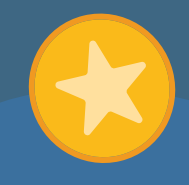

# **Recipient's User Journey: Accepting and Using eCapitaVoucher**

This guide will cover how you can accept and use eCapitaVoucher via the eCapitaVoucher Acceptance Links or Activation Codes that you have received.

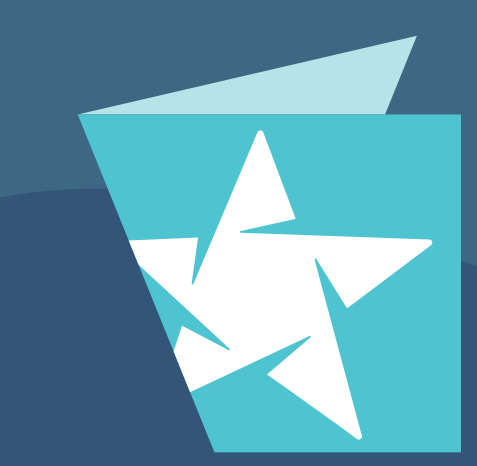

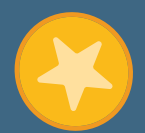

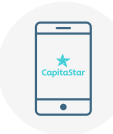

**2**

# **Accepting eCapitaVoucher via the CapitaStar App**

A) eCapitaVoucher Acceptance Link

If you have the CapitaStar App installed, you will be directed to the CapitaStar App upon clicking on the eCapitaVoucher Acceptance Link.

New users will be required to accept the Terms & Conditions before proceeding. For existing users, eCapitaVoucher will be accepted immediately into the CapitaStar account.

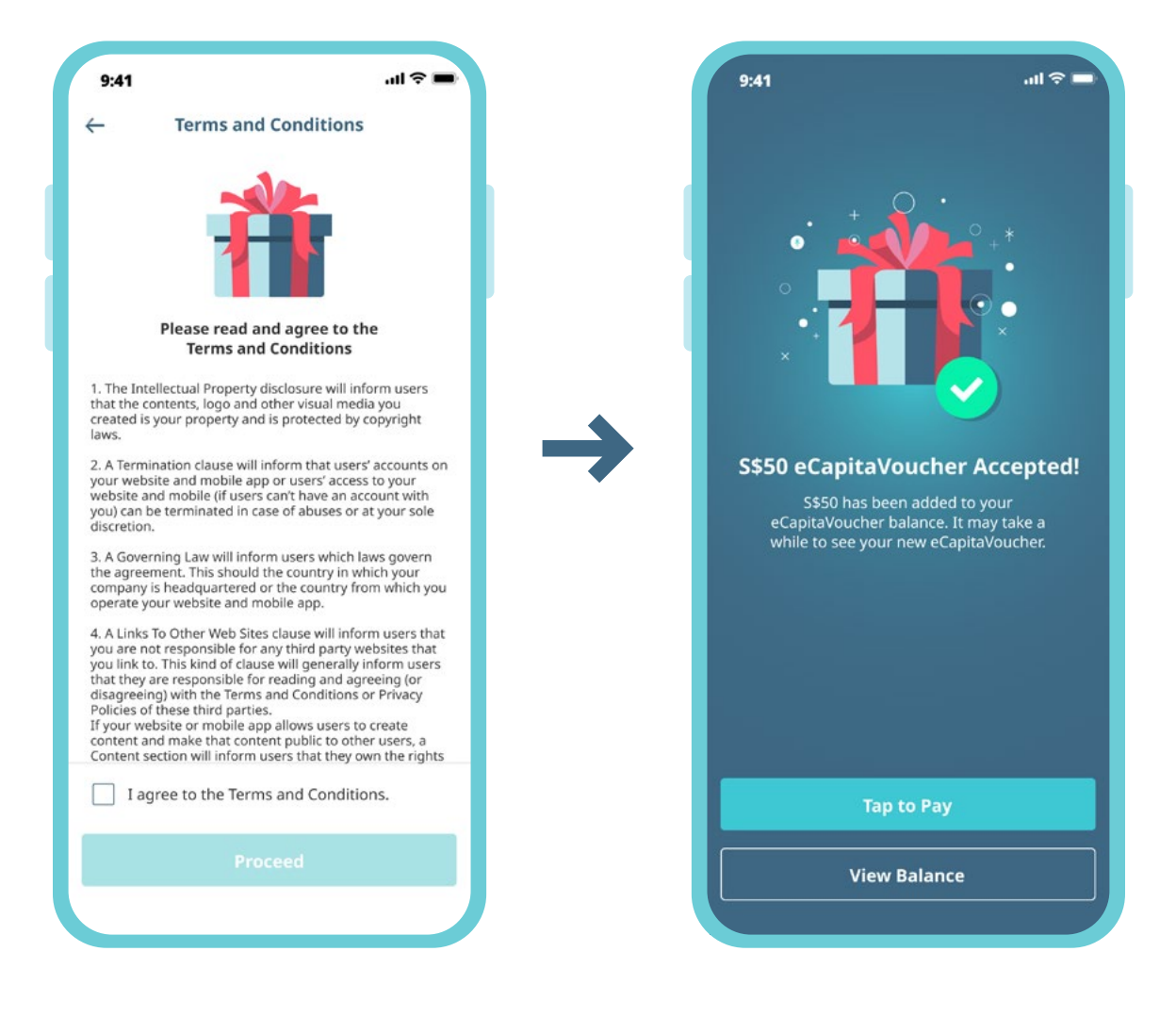

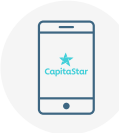

# **Accepting eCapitaVoucher via the CapitaStar App**

B) eCapitaVoucher Activation Code

If you have the CapitaStar App installed, click on the eCapitaVoucher balance at the top of the screen, then click on **'Accept Gift'**. **1**

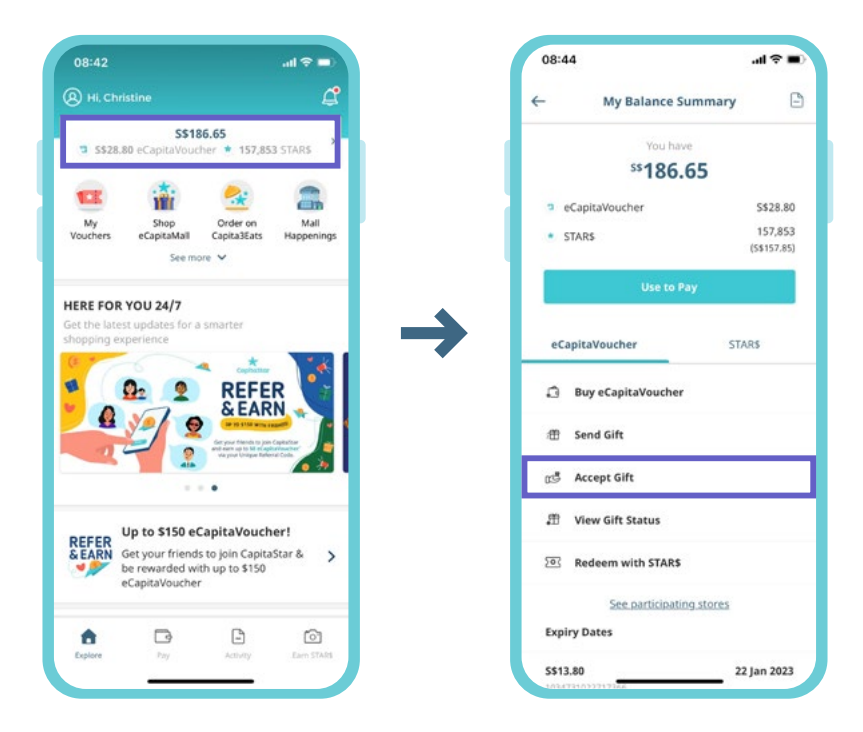

Enter the eCapitaVoucher Activation Code (16 alphanumeric characters) and click on **'Accept Gift'**. **2**

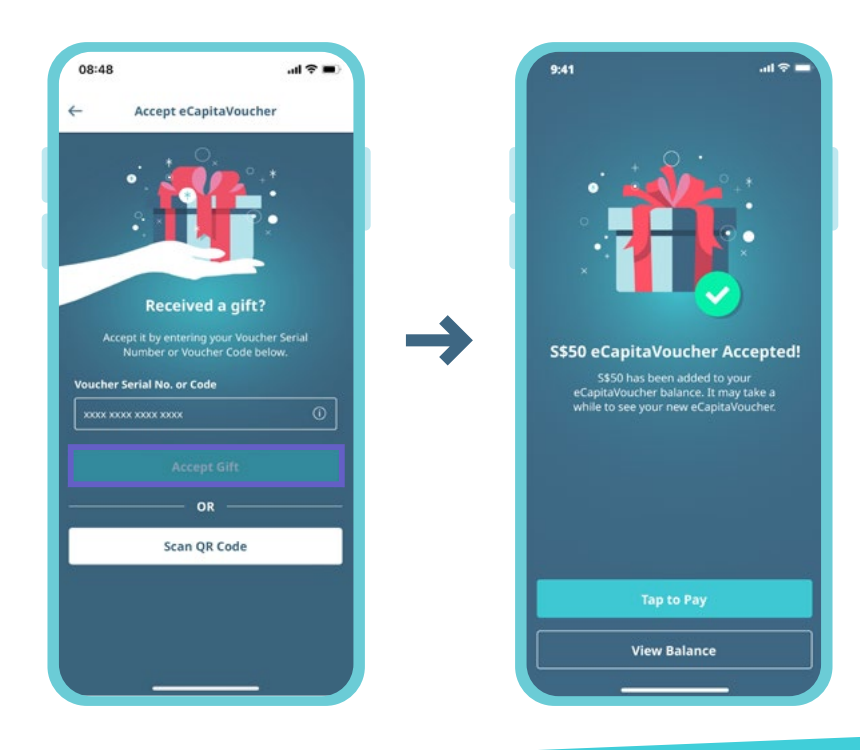

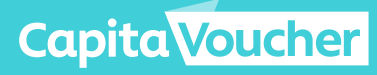

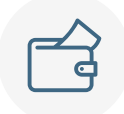

# **Accepting eCapitaVoucher via the Web Wallet**

### A) eCapitaVoucher Acceptance Link

If you do not have the CapitaStar App installed, you will be directed to the Web Wallet website (**https://pay.capitastar.com**) upon clicking on the eCapitaVoucher Acceptance Link. You will then be prompted to sign up using a local mobile number.

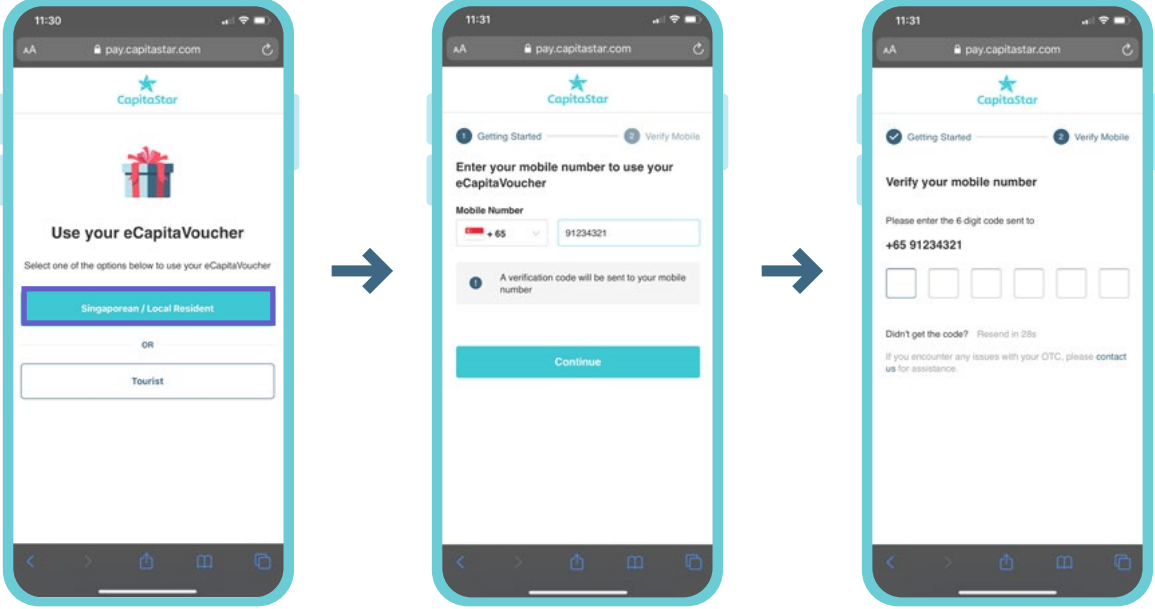

If you are a tourist or do not have a local mobile number, you can sign up using an email address.

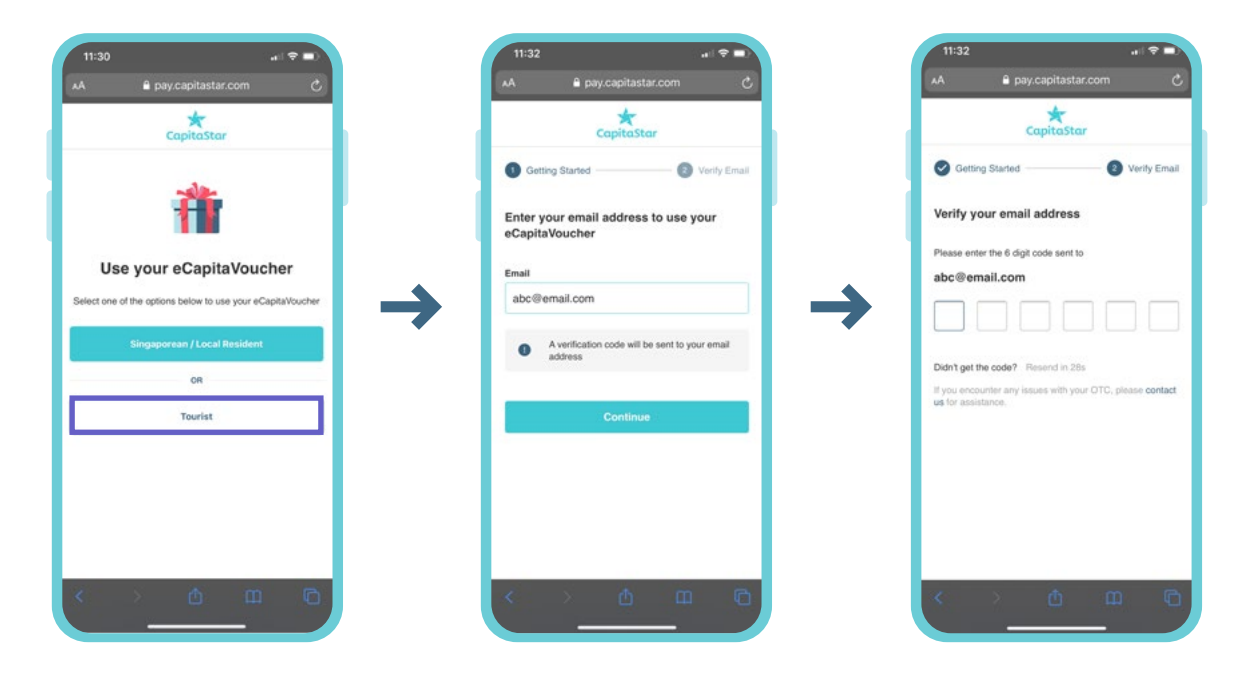

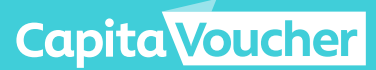

**2**

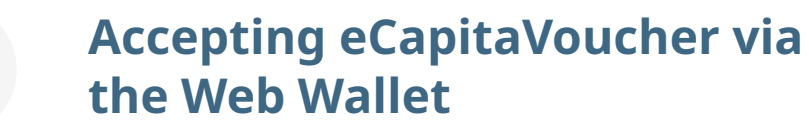

### A) eCapitaVoucher Acceptance Link

If this is the first time you are accessing the Web Wallet, you will be prompted to set up a wallet PIN. The wallet PIN will be used for verification when you use your eCapitaVoucher via the Web Wallet. You will then be prompted to enter your email address if you do not have it in your profile. The email address is mandatory for you to receive the receipts when you perform any transaction. In the next screen, you will be prompted to accept two sets of T&Cs. The first set of T&Cs is mandatory to accept before proceeding while the second set of T&Cs is optional.

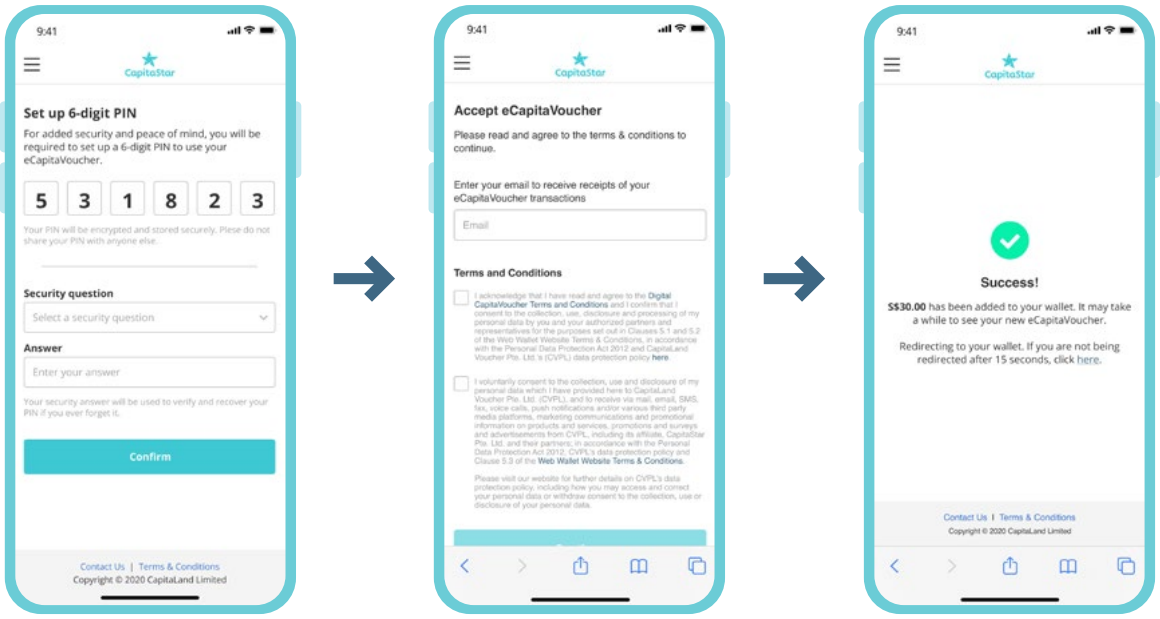

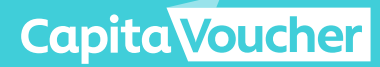

# **Accepting eCapitaVoucher via the Web Wallet**

### B) eCapitaVoucher Activation Code

You have to sign up for a Web Wallet account at **https://pay.capitastar.com** following the steps outlined in Part A before you are able to accept eCapitaVoucher.

#### Click on **'Accept Gift'**.

**1**

In the next screen, you will be prompted to accept two sets of T&Cs. The first set of T&Cs is mandatory to accept before proceeding while the second set of T&Cs is optional.

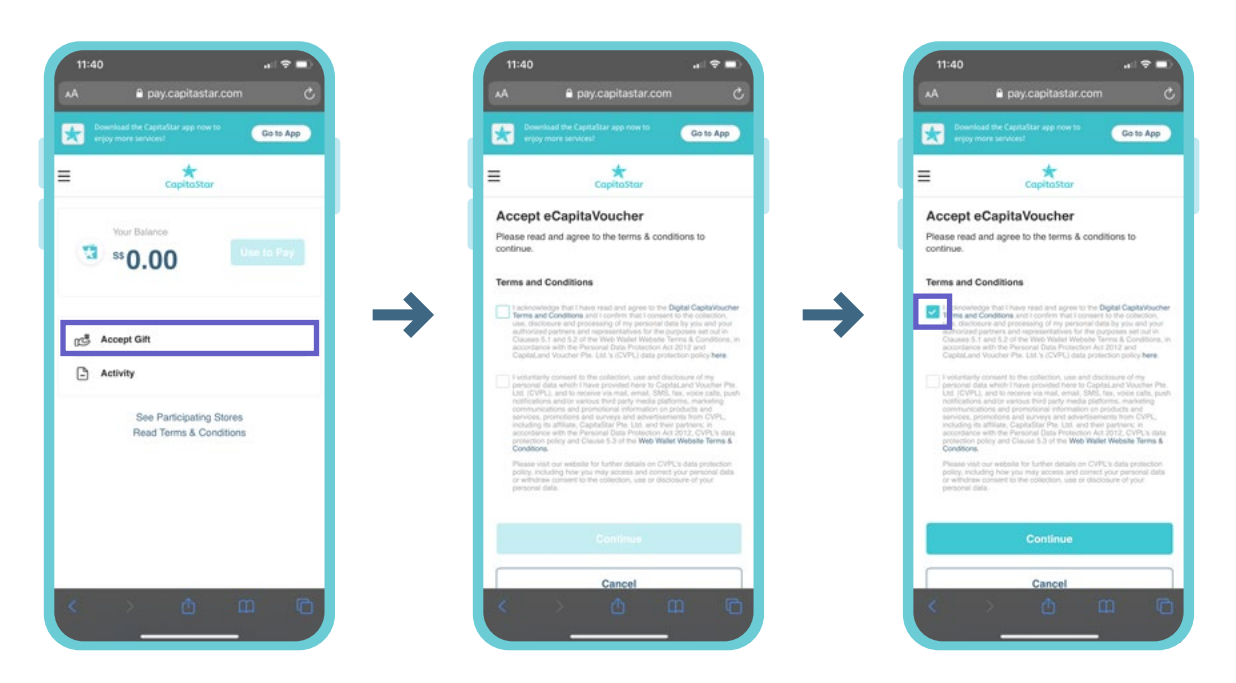

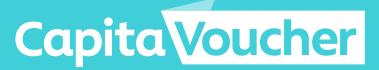

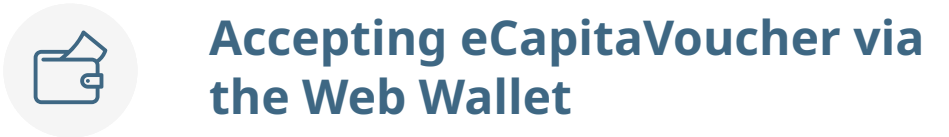

### B) eCapitaVoucher Activation Code

**2**

Key in the eCapitaVoucher Activation Code (16 alphanumeric characters) and click on **'Accept Gift'**.

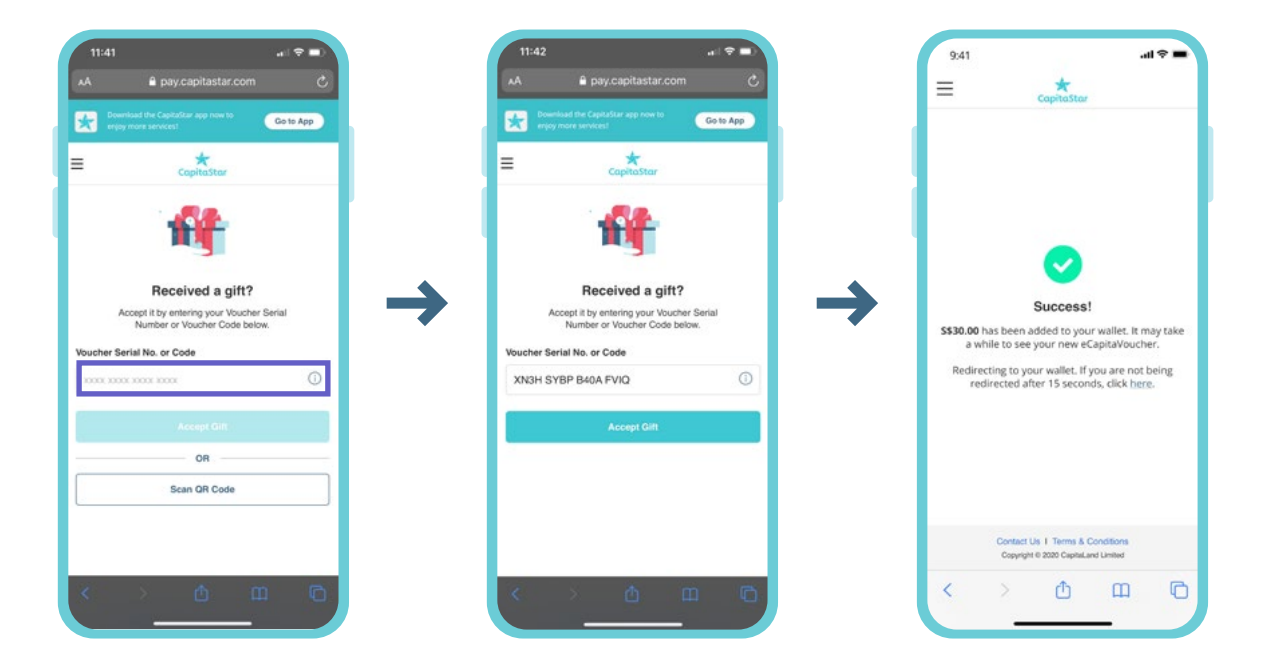

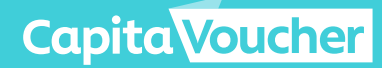

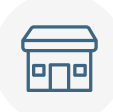

### **Using eCapitaVoucher via the CapitaStar App**

Click on the eCapitaVoucher balance on the top of the screen, then click on **'Use to Pay'**.

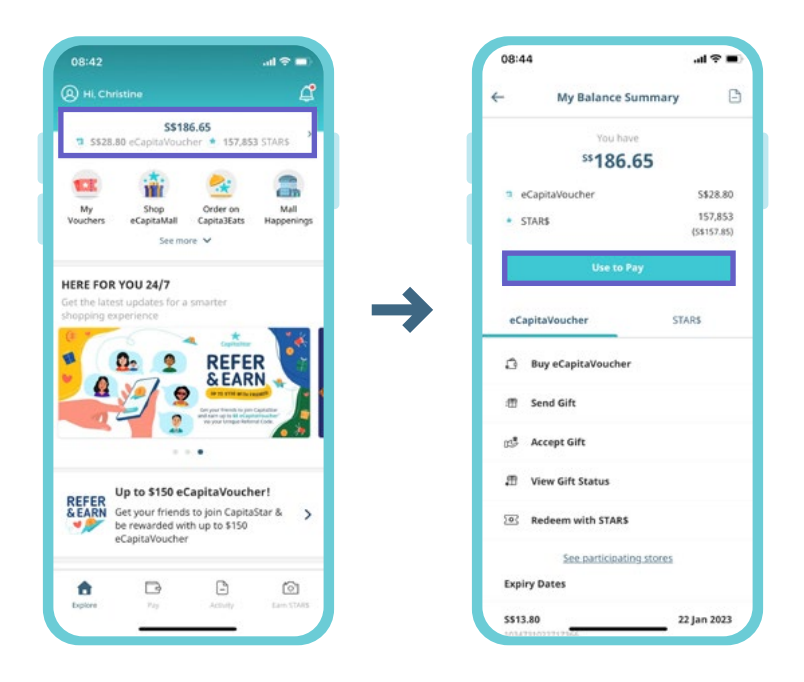

Scan the retailer's QR code, key in amount and slide to pay. You will see the **'Payment Successful'** screen upon successful payment. **2**

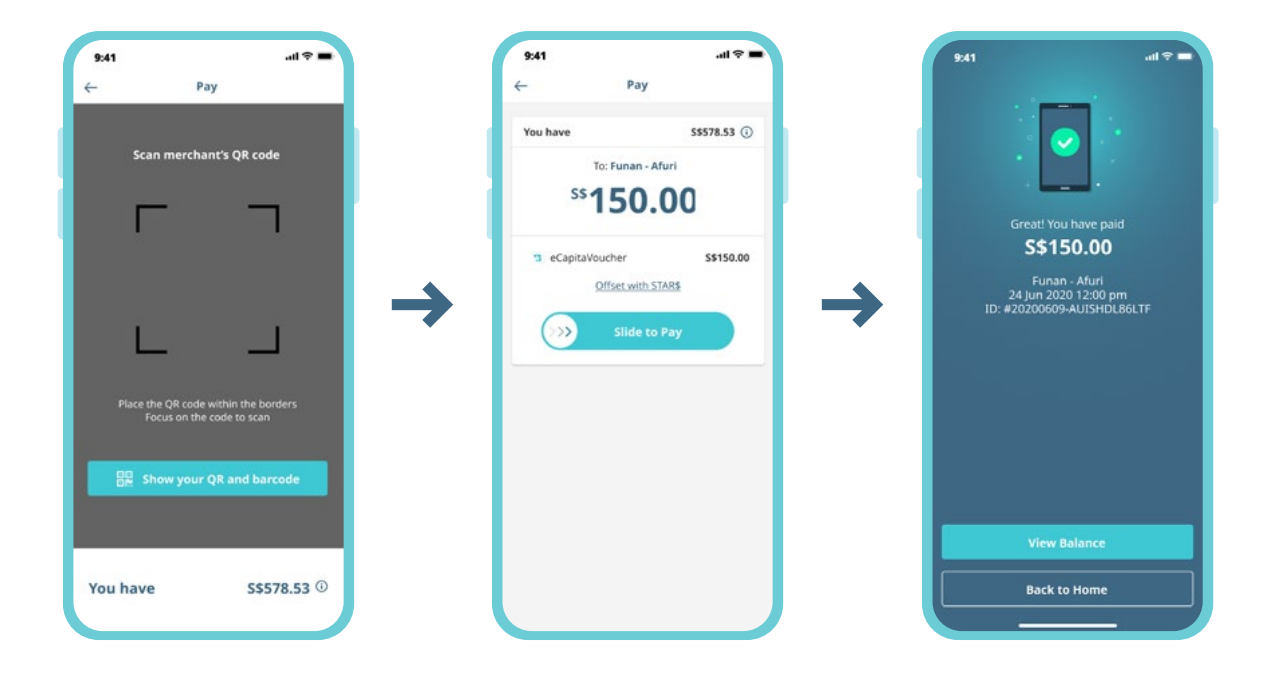

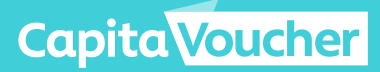

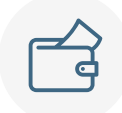

**2**

# **Using eCapitaVoucher via the Web Wallet (https://pay.capitastar.com)**

Click on **'Use to Pay'**. Scan the retailer's QR code, key in amount and click on **'Pay with eCapitaVoucher'** button.

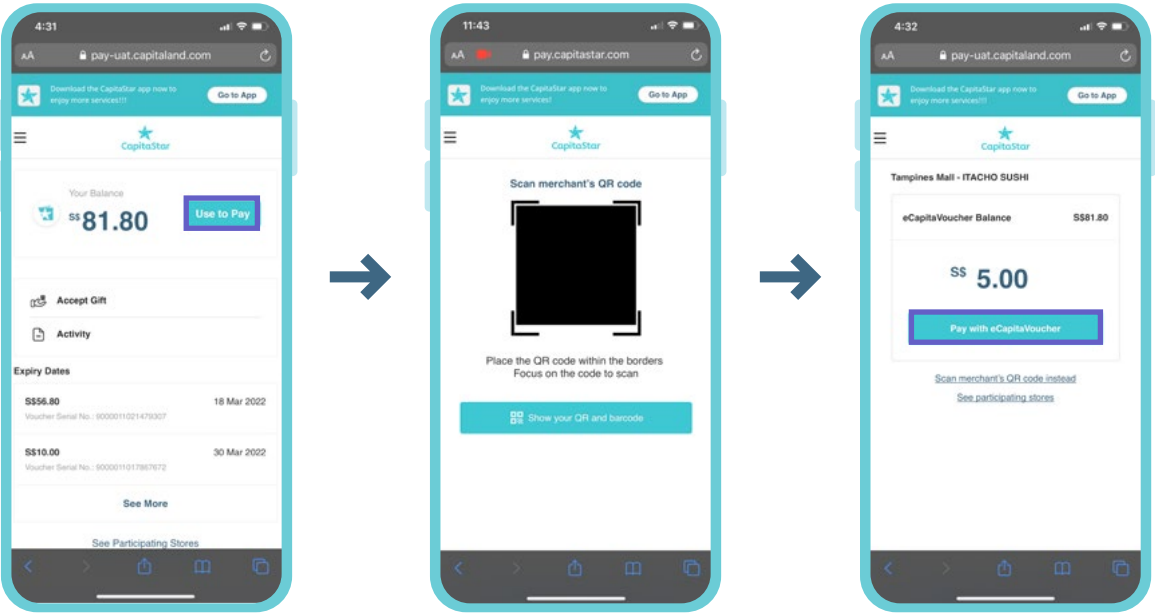

You will be prompted to key in the 6-digit PIN that you had entered when setting up the Web Wallet and will see the **'Payment Successful'** screen upon successful payment.

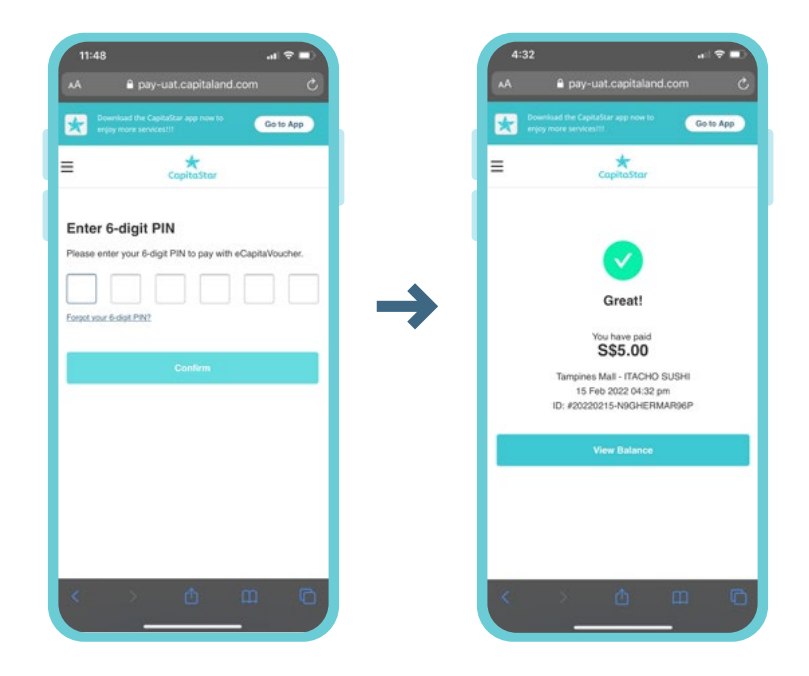

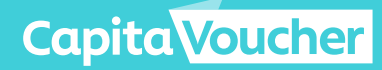